#### **CRÉATION D'UN TUTORIEL**

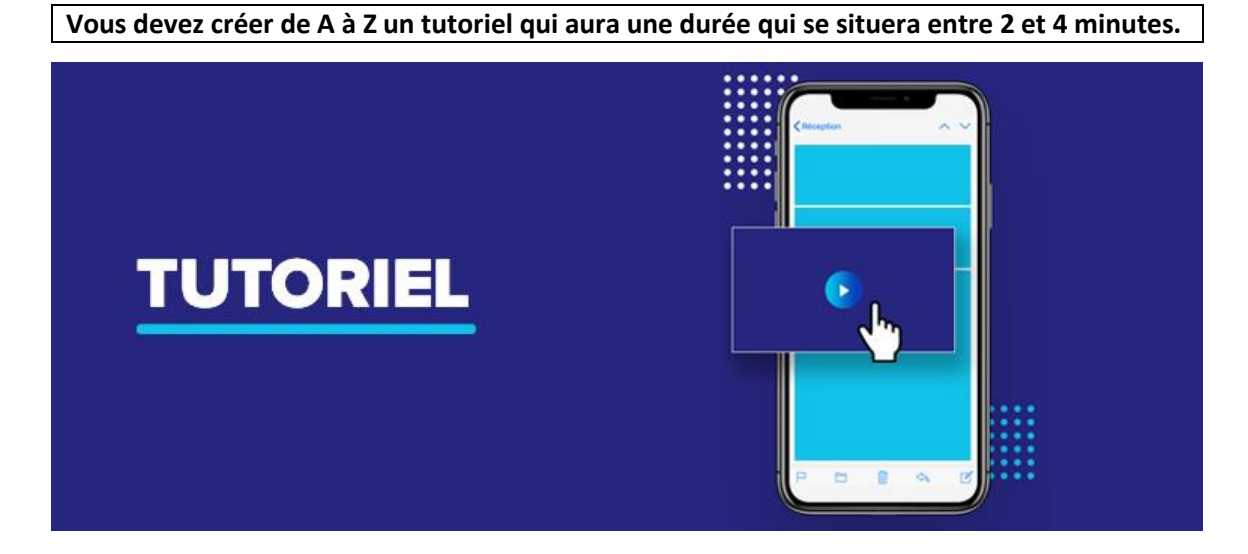

• **Quel sera le sujet que vous aborderez?**

- **Comment allez-vous le simplifier ou le vulgariser pour que le commun des mortels comprenne?**
- **Comment serez-vous original et vous distinguerez-vous des autres tutoriels déjà existants?**
- **Vous choisirez un sujet qui nécessite la création d'un tutoriel**
- **Votre devrez remettre un scénario de votre tutoriel AVANT le tournage de ce dernier**
- **Vous pourrez le faire seul ou en équipe de 2 personnes. Tous doivent apparaître et parler de façon équitable dans la vidéo**
- **Le projet sera remis au plus tard le vendredi 29 novembre 2019 à 14 h 55 dans un format .mov ou .mp4**
- **À quelques exceptions près, la langue française sera celle utilisée dans ce tutoriel**
- **La qualité du son et de l'image seront de mise**
- **Des éléments visuels supporteront judicieusement votre tutoriel (captures d'écran, symboles, écritures, etc.)**
- **Un trépied sera utilisé**
- **Le montage se fera avec** *Wondershare Filmora*
- **Une variété de plans de caméra parsèmera votre tutoriel**
- **Vous aurez recours à des images et de la musique libres de droits**
- **La diffusion sera faite sur** *YouTube (d'où l'importance de la directive précédente)*

**Voici les étapes essentielles à suivre pour réaliser votre vidéo :**

# • **Étape 1 : Identifier et connaître son public**

**Quel est votre sujet ?** Choisissez UN sujet par vidéo, celleci sera ainsi plus ciblée et plus facile à élaborer.

**Qui est le public ?** Commencez par des informations démographiques de base comme l'éducation, l'âge, la catégorie professionnelle, les affinités possibles avec d'autres catégories, puis passez à leurs centres d'intérêts, préoccupations et objectifs.

**Pourquoi s'intéresse-t-il à ce sujet ?** Assurez-vous de savoir ce qui intéresse votre public. Cela vous permettra de répondre à leurs questions et de comprendre pourquoi il regarde votre vidéo.

**Quel est l'objectif pédagogique ?** Si vous savez ce que vous voulez apprendre à votre auditoire, vous saurez communiquer un message clair au travers d'une vidéo facilement réalisable.

**En quoi cela leur est-il bénéfique ?** Si quelqu'un passe du temps à regarder votre vidéo, quel(s) avantage(s) va-t-il en tirer ?

# • **Étape 2 : Préparer un scénarimage et un scénario**

Une fois que vous avez votre sujet et que vous connaissez votre public, nous vous recommandons de créer un scénarimage esquisser et visualiser ce que vous avez l'intention de montrer.

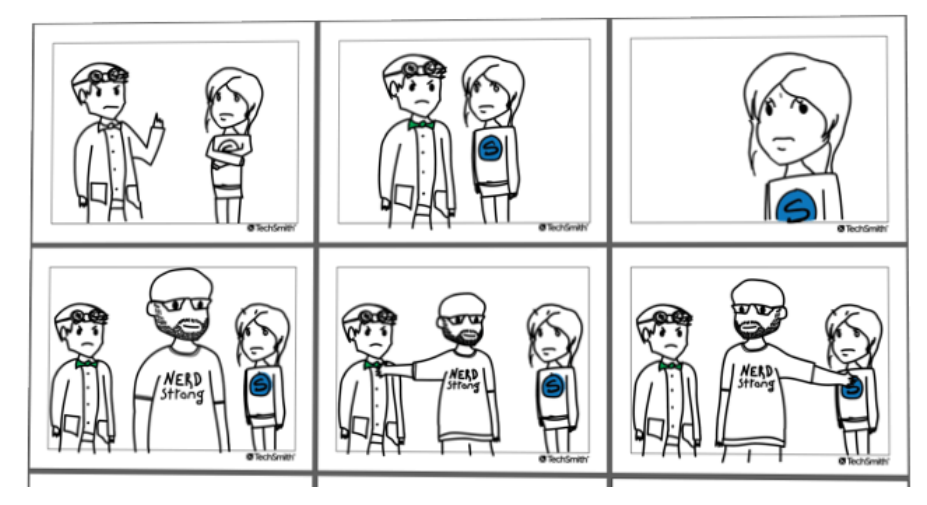

Les croquis rapides et les bonhommes bâtons sont parfaits pour de la vidéo en direct. Pour un enregistrement d'écran, il est préférable d'utiliser une série de captures d'écran pour montrer approximativement ce que vous avez l'intention de montrer avec la narration.

Une fois le scénarimage terminé et le plan en main, vous pensez être prêt à enregistrer, n'est-ce pas ? Non, pas tout à fait. Avant cela, il vous faut écrire le scénario.

Un script ou scénario, qu'il soit basique ou non, vous permettra d'être plus efficace dans votre diction, il vous fera gagner du temps ainsi qu'à votre public. Vous éviterez ainsi d'oublier un point essentiel.

# **EXEMPLE DE SCÉNARIO: COMMENT UTILISER LA CALCULETTE DE VOTRE ORDINATEUR ?**

# **VOIX OFF**

- Bonjour et bienvenue sur cette vidéo tuto qui va vous apprendre à utiliser la calculette native de votre ordinateur Mac.
- Dans cette vidéo, je vais vous montrer comment copier des calculs faits sur la calculatrice et les coller dans l'application Notes.
- Comme vous pouvez le voir, l'application Notes est ouverte dans le coin gauche de mon écran.
- Et la calculette est sur la droite.
- Nous allons faire une simple soustraction pour la démonstration.

# **ACTION**

- Fondu sur l'écran de l'ordinateur à partir d'un écran noir.
- Affichez votre vidéo d'introduction avec le titre du tuto.
- Utilisez une flèche verte qui pointe vers l'application Notes.
- Utilisez une flèche verte pour montrer la calculette.
- Faites un zoom sur la calculette.

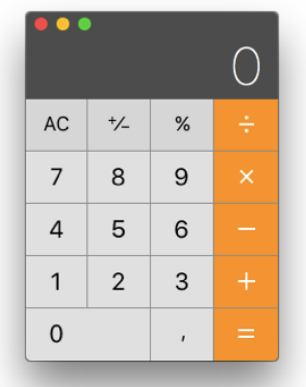

Voici quelques conseils d'écriture de scénario pour vous aider à démarrer.

- 1. Écrivez votre script comme si vous expliquiez le processus à un ami. Essayez d'utiliser un vocabulaire aussi simple que possible. Astuce : selon la difficulté, écrivez votre script comme si vous expliquiez le processus à une personne qui ne connaît rien au sujet, votre grand-mère par exemple.
- 2. Montrez et racontez. Au lieu de simplement décrire vos actions à l'écran, « d'abord je clique ici, puis je clique là », laissez les actions parler d'elles-mêmes. Et prenez le temps d'expliquer pourquoi vous faites cette action.
- 3. Entraînez-vous, entraînez-vous… et entraînez-vous encore. Lisez votre script à voix haute et voyez comment les phrases s'enchaînent. Si vous butez sur un mot, si vous bafouillez, revenez en arrière et reprenez avec une élocution naturelle.
- 4. Recueillez des commentaires. Trouvez une personne qui vous fera un retour franc et envoyez-lui votre scénario. Cela peut intimider, mais une fois que l'on s'habitue à recevoir des retours, on les intègre spontanément dans son processus de scénarisation.

# **Étape 3 : Enregistrer sa voix**

Votre scénario en main, il est temps d'enregistrer la narration. Si possible, essayez de dénicher le [meilleur microphone](https://www.techsmith.fr/blog/enregistrement-audio-les-meilleures-pratiques/) possible. Même le micro intégré de votre casque fournira une qualité sonore bien meilleure que celle de votre ordinateur.

Maintenant il vous faut trouver un endroit tranquille où enregistrer. Lorsque vous êtes prêt, commencez à enregistrer en suivant votre script et assurez-vous de parler lentement et distinctement. Vous faites des erreurs ? Ne reprenez pas immédiatement. Faites une pause de quelques secondes, puis reprenez l'enregistrement juste avant l'erreur. Ces passages comportant des erreurs pourront être très simplement supprimés en phase de montage.

Nous vous recommandons d'utiliser Audacity ou Adobe Audition pour [supprimer les erreurs et tout bruit de fond](https://www.techsmith.fr/blog/il-nest-pas-trop-tard-comment-reduire-le-bruit-de-fond-dans-vos-enregistrements-gratuitement/) de votre piste audio. Votre narration audio terminée, il est temps de passer à l'enregistrement vidéo.

# • **Étape 4 : Enregistrer son écran**

Commencez par faire le ménage sur le bureau de votre ordinateur et fermez toutes les applications inutiles. Désactivez les notifications qui pourraient surgir à l'écran. [Suivez ces instructions](https://www.techsmith.com/tutorial-camtasia-getting-crisp-clear-screen-video.html?webSyncID=3b3bba64-71bd-1ec1-0367-cc52279172ed&sessionGUID=40e69802-9c2c-dcba-7987-c2e2d99789ac) pour obtenir une vidéo nette et claire à l'écran. Ce serait vraiment dommage de réaliser que la vidéo est floue une fois toutes les séquences enregistrées.

ASTUCE : lorsque vous choisissez un outil de capture [d'écran](https://www.techsmith.fr/capture-ecran.html) ou [d'enregistrement d'écran](https://www.techsmith.fr/camtasia.html), optez pour un logiciel offrant des fonctions d'enregistrement, d'édition/de montage et de partage. Vous gagnerez ainsi un temps précieux et vous n'aurez à utiliser qu'un seul et même logiciel.

Avant d'enregistrer, répétez les actions que vous allez effectuer. Cela vous aidera à obtenir des mouvements fluides du curseur et vous aidera au montage final.

Vous êtes fin prêt à enregistrer ? Enregistrez votre écran. Rappelez-vous, si vous faites une erreur, faites une pause, puis reprenez juste avant l'erreur. Vous pourrez toujours faire des ajustements de l'enregistrement vidéo en phase de montage.

Un moyen simple d'engager votre auditoire consiste à ajouter un [enregistrement webcam](https://www.techsmith.com/blog/how-to-webcam-recorder/?webSyncID=3b3bba64-71bd-1ec1-0367-cc52279172ed&sessionGUID=40e69802-9c2c-dcba-7987-c2e2d99789ac) du présentateur, souvent vous-même donc, à votre enregistrement d'écran.

L'enregistrement d'écran, étant terminé, vous pouvez commencer le montage de votre vidéo.

### • **Étape 5 : Monter la vidéo**

La plupart des gens pensent que pour réaliser de belles vidéos, il faut avoir de bonnes connaissances en montage et disposer de logiciels coûteux. Mais ce n'est pas le cas. On ne cherche ni à obtenir un Oscar ni à sortir sa vidéo en salle de cinéma.

Pour commencer, coupez les erreurs en les sélectionnant, puis cliquez sur Couper. Pour couper le début ou la fin de la vidéo, faites glisser les extrémités du clip vers l'intérieur.

Lorsque vous avez terminé d'éditer le clip vidéo, ajoutez votre clip audio sur une piste du plan de montage. Vous pouvez modifier la [vitesse du clip](https://support.techsmith.com/hc/fr/articles/360023976691-Modification-de-la-vitesse-du-clip) et [prolonger l'image du clip](https://www.techsmith.fr/didacticiel-camtasia-montage-avance-1.html), à savoir prolonger sa durée, pour [synchroniser l'audio avec](https://www.techsmith.fr/didacticiel-camtasia-edition-audio.html) la vidéo dans votre projet.

### **VOICI QUELQUES EXEMPLES DE MODIFICATIONS SIMPLES :**

- Si vous avez besoin de plus de temps pour expliquer un concept, divisez le clip et utilisez l'option prolonger l'image pour figer la vidéo.
- Pour accélérer une partie ennuyeuse de votre enregistrement, utilisez l'option [vitesse du clip,](https://support.techsmith.com/hc/fr/articles/360023976691-Modification-de-la-vitesse-du-clip) puis faites glisser les poignées pour accélérer.
- Pour attirer l'attention du spectateur, [utilisez des animations](https://www.techsmith.fr/didacticiel-camtasia-animations-effets.html) pour zoomer sur les parties importantes.

Avant de partager votre vidéo avec toute la planète, nous vous recommandons déjà de la diffuser à votre entourage proche afin de [recueillir des commentaires.](https://www.techsmith.com/blog/get-video-feedback/?webSyncID=3b3bba64-71bd-1ec1-0367-cc52279172ed&sessionGUID=40e69802-9c2c-dcba-7987-c2e2d99789ac)

Il s'agit de s'assurer que votre message est clair et que la vidéo atteint bien vos objectifs.

# 4<sup>e</sup> partie : Comment créer une formation vidéo en se filmant ?

Vous suivez toujours ? À partir de là, le niveau augmente. Il existe plusieurs similitudes entre un enregistrement d'écran et la [création d'une formation vidéo](https://www.techsmith.com/tutorial-camtasia-how-to-create-training-video.html?webSyncID=3b3bba64-71bd-1ec1-0367-cc52279172ed&sessionGUID=40e69802-9c2c-dcba-7987-c2e2d99789ac) à l'aide d'une caméra. Vous avez toujours besoin d'un plan, d'un script et de bons logiciels, mais le fait de passer devant la caméra amène son lot de défis supplémentaires.

Voici quelques éléments à prendre en compte si vous optez pour la création d'une vidéo tuto qui inclut un enregistrement de la caméra.

Commencez par réunir l'équipement dont vous avez besoin pour votre vidéo. Rappelez-vous, ne vous laissez pas submerger par le matériel. Par exemple, dans la vidéo ci-dessus, nous n'avons utilisé que cinq outils :

- Un trépied
- Un smartphone
- Un clip pour téléphone, afin de le fixer au trépied pour plus de stabilité
- Une toile de fond propre
- Un éclairage

[Préparez votre espace d'enregistrement](https://academy.techsmith.com/basics-setting-up-to-shoot-video) et vérifiez qu'il soit bien éclairé. Préférez un enregistrement dans un endroit avec beaucoup de lumière naturelle ou utilisez un [éclairage](https://www.techsmith.fr/blog/comment-obtenir-le-parfait-eclairage-pour-vos-videos/)  [vidéo](https://www.techsmith.fr/blog/comment-obtenir-le-parfait-eclairage-pour-vos-videos/) comme des kits de lampes studio.

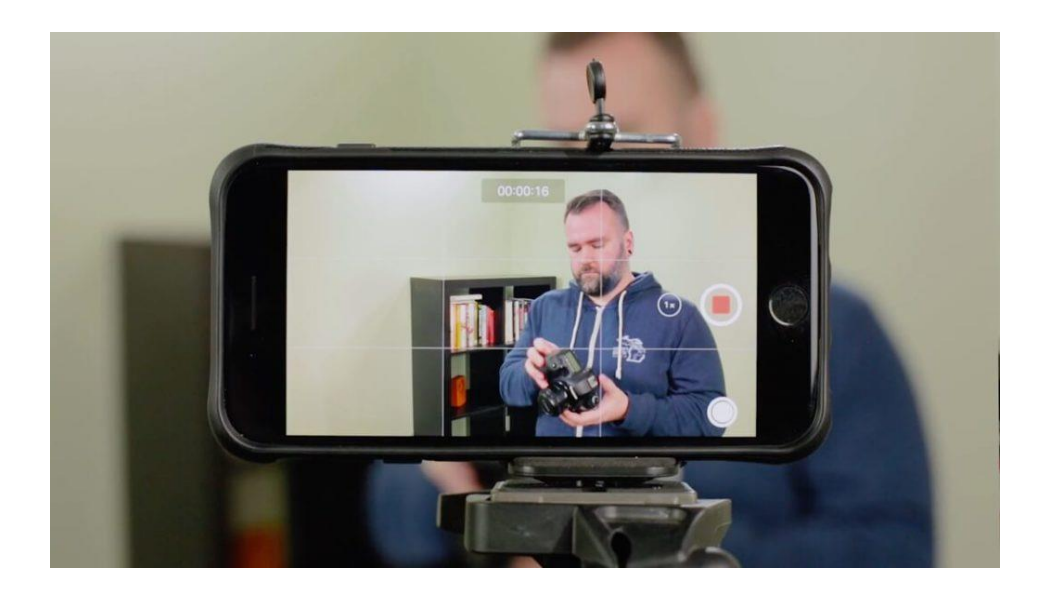

Placez votre appareil photo ou smartphone sur un trépied, près du sujet à filmer, tout en maintenant un cadre assez large. Être proche du sujet vous aidera à obtenir le meilleur son possible si vous enregistrez l'audio directement avec un appareil photo ou un smartphone.

Quand la mise en scène est prête, utilisez votre storyboard et votre script pour vous guider à travers chaque étape.

Rappelez-vous : ce n'est pas parce que vous avez filmé la vidéo à l'aide d'un appareil que vous ne pouvez pas utiliser des enregistrements d'écran. Certaines des meilleures vidéos tutoriels et vidéos de formation comprennent les deux !

#### **Étape 6 : Ajouter une introduction**

La vidéo d'introduction sert à informer vos spectateurs sur le contenu de votre présentation, mais il ne s'agit pas pour autant de réaliser une introduction de plusieurs minutes ! Elle doit être simple et concise. Ce qui intéresse votre public c'est avant tout d'avoir accès au contenu, à ce que vous lui avez promis de lui apprendre.

Une bonne introduction expose clairement le sujet et explique brièvement ce qui attend le spectateur. Pour créer votre propre introduction, ajoutez de l'espace au début de votre vidéo. Maintenez la touche Maj de votre clavier enfoncée et faites glisser le curseur de lecture vers la droite.

Ensuite, ouvrez le chutier et sélectionnez l'onglet Bibliothèque. Dans le dossier « Intro », choisissez l'introduction de votre choix et glissez-la sur le plan de montage.

Pour personnaliser votre clip d'introduction, sélectionnez-le

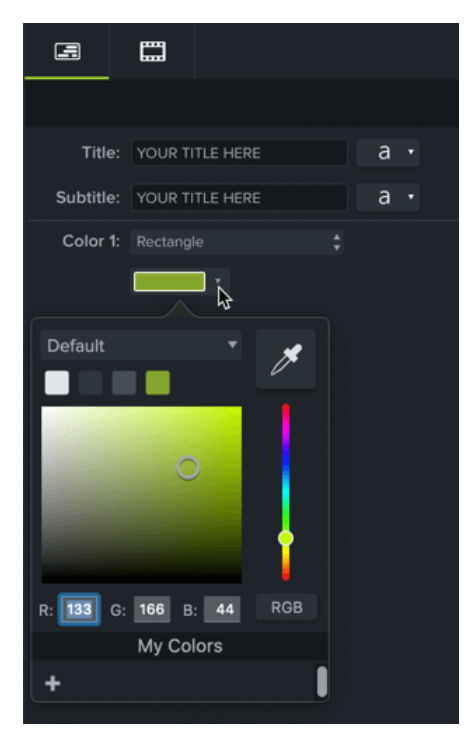

sur le plan de montage, puis [modifiez le texte et les formes](https://www.techsmith.fr/didacticiel-camtasia-bibliotheque.html)  [dans le panneau des propriétés.](https://www.techsmith.fr/didacticiel-camtasia-bibliotheque.html) Renseignez votre texte, choisissez une police et modifiez les couleurs ou tout autre paramètre du texte et des formes. Une fois le montage réalisé, c'est le moment d'[ajouter](https://www.techsmith.fr/blog/comment-ajouter-de-la-musique-a-une-video/)  [de la musique à votre vidéo.](https://www.techsmith.fr/blog/comment-ajouter-de-la-musique-a-une-video/) Bien que ce ne soit pas obligatoire, la musique peut encore améliorer votre vidéo. Pour un cours en vidéo ou une vidéo tuto, choisissez de préférence une musique optimiste

et positive. Votre public doit se sentir détendu pendant le visionnage.

### **Étape 7 : Finaliser et partager la vidéo**

Vous voilà à la dernière étape. Réfléchissez à l'hébergement sur lequel votre vidéo sera visible. Aujourd'hui, il existe [de](https://blogs.techsmith.fr/youtube-contre-vimeo-quelles-differences/)  [nombreuses options d'hébergement vidéo](https://blogs.techsmith.fr/youtube-contre-vimeo-quelles-differences/). Vous pouvez la partager sur une plateforme vidéo en ligne comme YouTube, Vimeo ou [Screencast](https://www.techsmith.fr/screencastcom.html), ou encore choisir de l'enregistrer dans un dossier sur votre ordinateur ou un serveur privé. Vous pouvez aussi choisir de la publier directement sur les réseaux sociaux comme Facebook, Twitter ou Instagram.

Nous avons constaté que la majorité des utilisateurs préfèrent héberger leurs vidéos sur YouTube, en particulier quand elles sont dédiées à un usage externe.